# **Neat Pad**

Scheduler user guide For Zoom

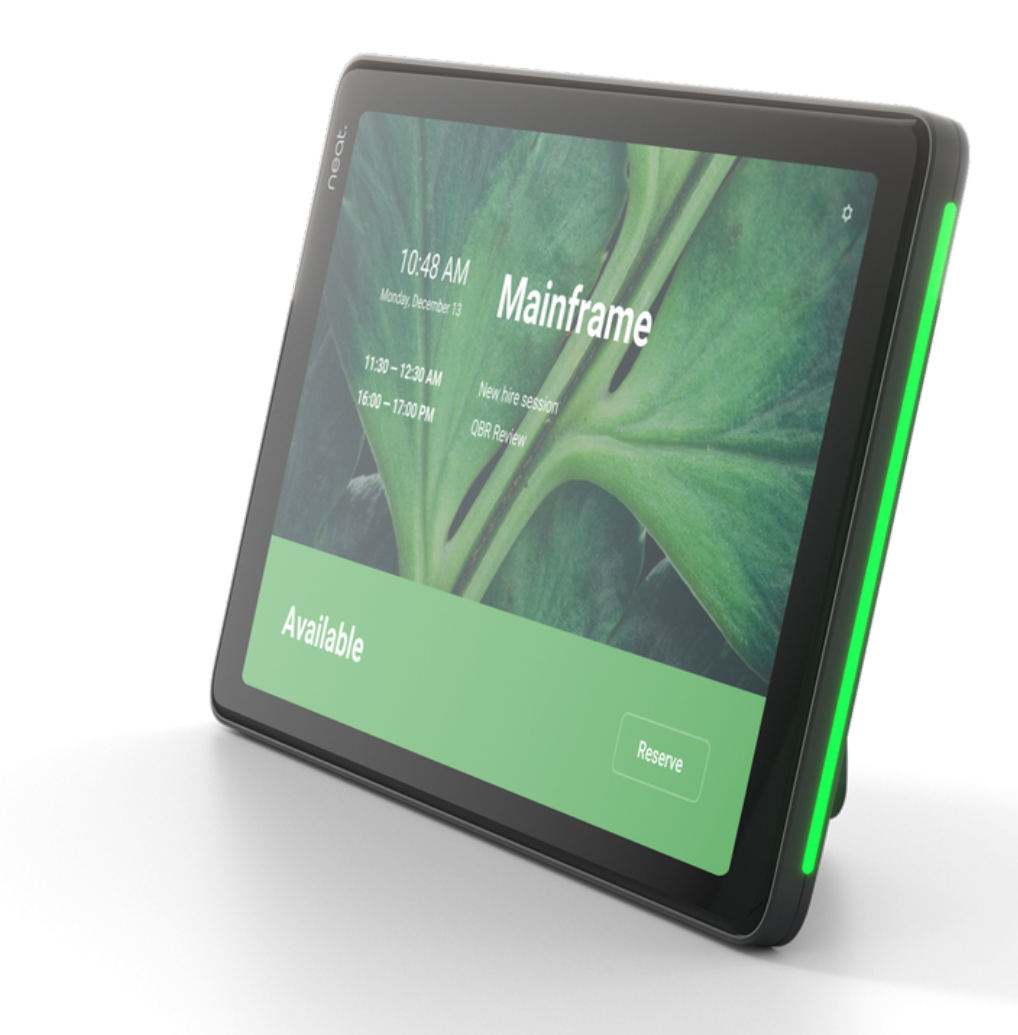

#### neat.

## Room status indicators

When a meeting is booked via a calendar app or booking platform, the scheduled meeting will be listed on the home screen of Neat Pad.

- 1. Room is booked when **1** the status bar and light are red.
- 2. Room is available when the status bar and light are green.

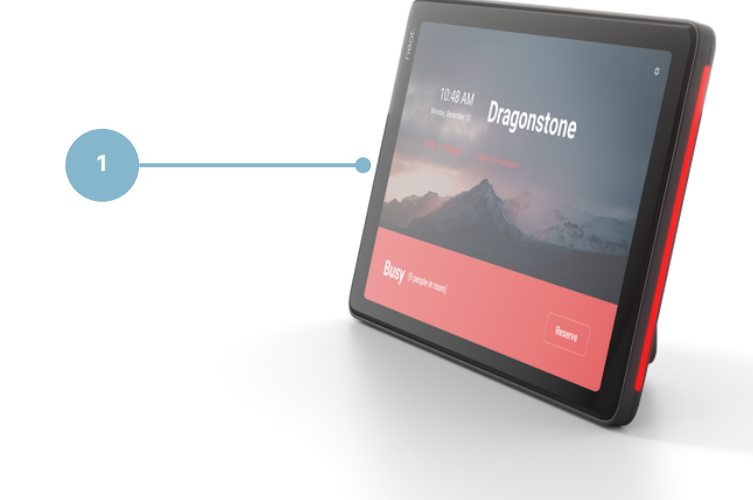

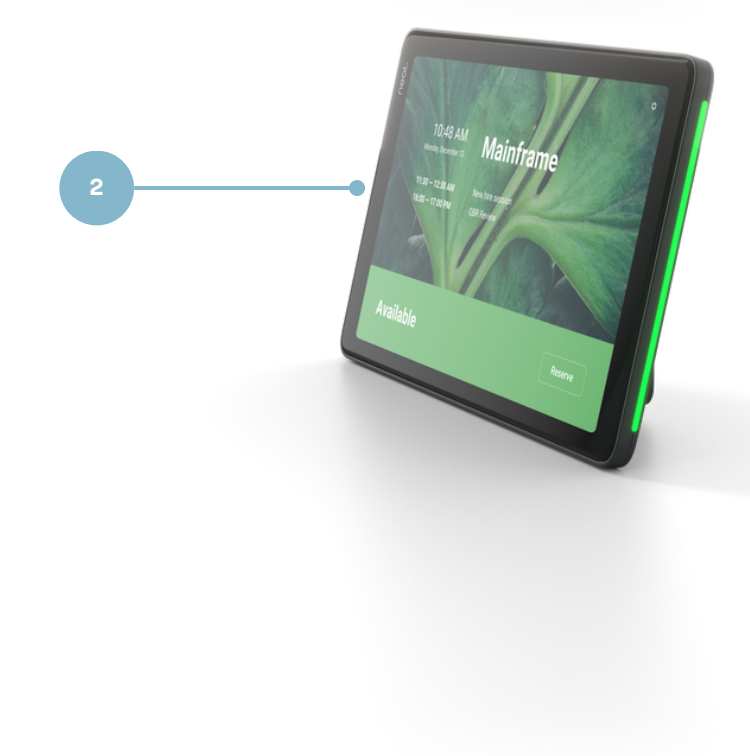

### neat.

# Reserve & cancel the room from Neat Pad

- 1.Select Reserve from the bottom right corner of the scheduler.
	- Choose the time. a.
	- b. Select the meeting name.
	- Add participants. c.
- 2.Click Reserve.
- 3. To cancel a reservation tap the meeting name and click delete.

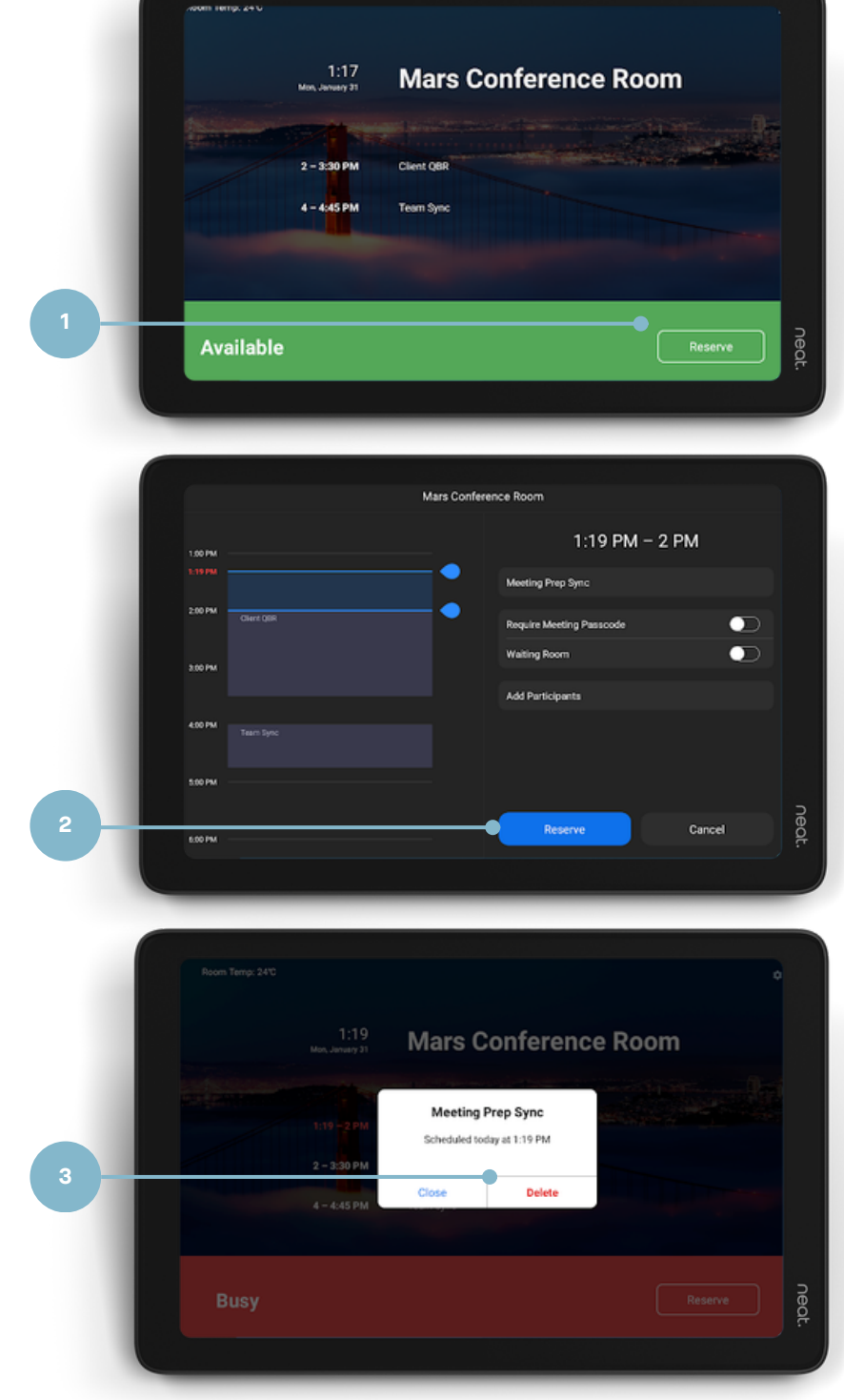